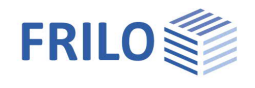

# Holzbaudetails HO12+

### **Inhaltsverzeichnis**

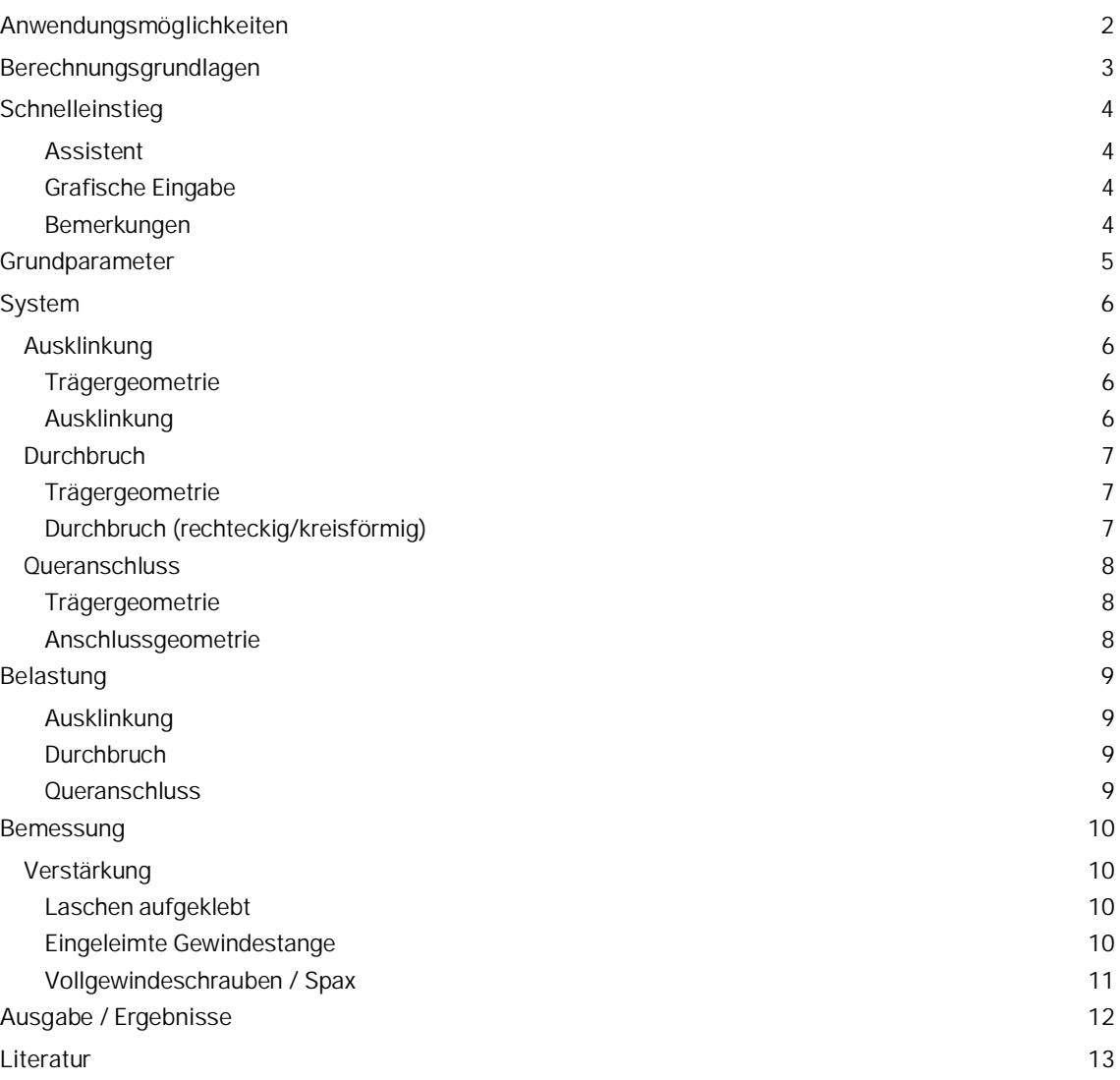

#### **Grundlegende Dokumentationen, Hotline-Service und FAQ**

Neben den einzelnen Programmhandbüchern (Manuals) finden Sie "Allgemeine Dokumente und Bedienungsgrundlagen" auf unserer Homepage [www.frilo.eu](https://www.frilo.eu/handbuecher-frilo-statik-programme/) unter CAMPUS im Downloadbereich (Handbücher).

- *Tipp 1: Bei Fragen an unsere Hotline lesen Sie [Hilfe Hotline-Service Tipps.](https://www.frilo.eu/wp-content/uploads/DE/Manuals/bedienungsgrundlagen-plus.pdf#Basics_0090_Hilfe) Siehe auch Video [FRILO-Service.](https://www.frilo.eu/wp-content/uploads/DE/Videos/Allgemein/FRILO-Service.mp4)*
- *Tipp* 2*: Zurück im PDF z.B. nach einem Link auf ein anderes Kapitel/Dokument geht es mit der Tastenkombination <ALT> + "Richtungstaste links"*
- *Tipp 3: Häufige Fragestellungen finden Sie auf www.frilo.eu unter ▶ Service ▶ Support ▶ [FAQ](https://www.frilo.eu/faq/) beantwortet.*
- *Tipp 4: Hilfedatei nach Stichwörtern durchsuchen mit <Strg> + F*

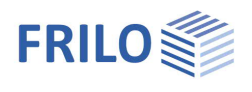

# <span id="page-1-0"></span>**Anwendungsmöglichkeiten**

Das Programm HO12+ eignet sich zur Berechnung und Bemessung von

- Ausklinkungen (Vollholz- und Brettschichtholz)
- Durchbrüchen (Brettschichtholz)
- Queranschlüssen (Vollholz- und Brettschichtholz)

in Holzträgern.

#### **Normen**

- **DIN EN 1995**
- ÖNORM EN 1995

#### **Ausklinkungen**

- unten, optional mit Voute oder Verstärkung
- oben
- oben abgeschrägt

#### **Trägerdurchbrüche**

- rechteckia
- $=$ rund
- optional mit Verstärkung

#### **Queranschlüsse**

- ein- oder zweiseitig
- Anschluss über Verbindungsmittelanordnung:
	- Verbindungsmittel im rechteckigen Raster
	- Verbindungsmittelanordnung eines Balkenschuhs
- Nachgewiesen wird der Querzug im Hauptträger. Es erfolgt keine Anschlussbemessung.

Die für die Nachweise erforderlichen Schnittgrößen und Abmessungen werden vom Anwender eingegeben.

11 11 1

Œ  $\overline{24}$ 

#### **Allgemeine Hinweise zur Eingabe:**

Die Eingaben werden durch das Programm möglichst immer übernommen, auch wenn Grenzen nicht eingehalten sind. Dadurch ergibt sich ein flüssigeres Arbeiten. Werden Grenzen nicht eingehalten, rechnet HO12+ dennoch – im Ausgabedokument werden die Grenzüberschreitungen entsprechend angezeigt.

Bei Überschreitungen von Grenzen oder anderen Unstimmigkeiten wird das Glühbirnensymbol angezeigt, wenn das Programm Lösungsmöglichkeiten oder Verbesserungspotential erkennt.

Zeigen Sie mit der Maus auf das Symbol, geben Tooltips Hinweise darauf, was hier eventuell nicht in Ordnung ist. Klicken Sie auf das Symbol um eine automatische Anpassung durchzuführen.

Sie können solche Anpassungen bei Bedarf ganz einfach über die **"Rückgängig"-Funktion** wieder zurücksetzen – sogar schrittweise.

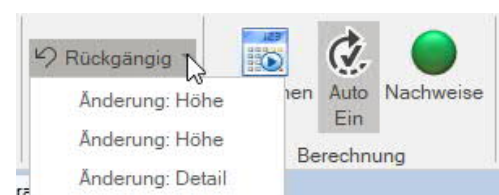

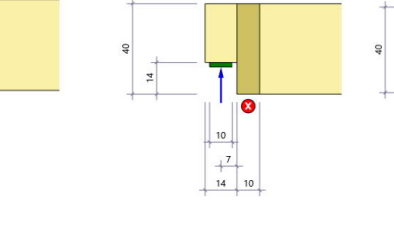

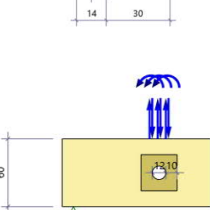

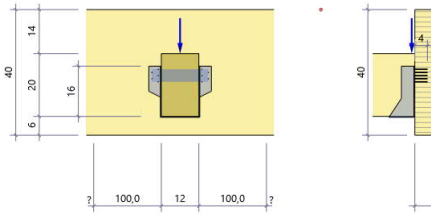

**CAN** 

 $H$ 

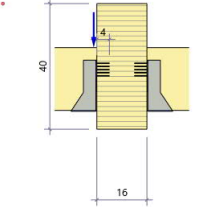

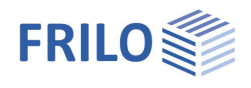

# <span id="page-2-0"></span>**Berechnungsgrundlagen**

Die Berechnungsgrundlagen finden Sie in diesem separaten Dokument: [HO12-Berechnungsgrundlagen.pdf](https://www.frilo.eu/wp-content/uploads/DE/Manuals/ho12-berechnungsgrundlagen.pdf#I_0000_Inhalt)

**FAQ: Nachweis der erhöhten Schubspannungen in den Durchbruchsecken.**

Infolge der Umleitung der Schubkräfte insbesondere im Bereich der Durchbruchsecken können Schubspannungen auftreten, die ein Mehrfaches der Schubspannungen aus der Biegelehre betragen.

"Blaß" und "Bejtka" haben bereits in einem Aufsatz 2004 eine Formel zur Berechnung dieser Schubspannungen vorgeschlagen, die bereits in der Erläuterungen zur DIN 1052:2004 aufgegriffen wurden.

Im **deutschen NA** finden sich leider keine Formeln, nur der Hinweis, dass die Spannungen nachgewiesen werden müssen.

Im **österreicherischen NA** werden im Anhang in F.2 die Formeln von Blaß und Bejtka erwähnt und auch darauf hingewiesen, dass der Nachweis für runde Druchbrüche mit der reduzierten Durchbruchshöhe zu führen ist!

FRILO benutzt im Programm HO12+ für den Nachweis der erhöhten Schubspannungen die Formeln der ÖNorm B 1995-1:2014, F.2 auch in den deutschen Nationalen Anhängen, inklusive des Nachweises bei runden Druchbrüchen mit der reduzierten Höhe.

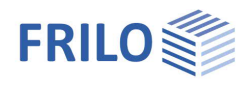

# <span id="page-3-0"></span>**Schnelleinstieg**

#### <span id="page-3-1"></span>**Assistent**

Der [Assistent](https://www.frilo.eu/wp-content/uploads/DE/Manuals/bedienungsgrundlagen-plus.pdf#Basics_0056_Assistent) öffnet sich standardmäßig beim Anlegen einer neuen Position. Dieser kann bei Bedarf auch abgeschaltet werden, in dem der Haken im unteren Fensterbereich deaktiviert wird. Im Assistenten können, die notwendigen Eingaben einfach und schnell vorgenommen werden.

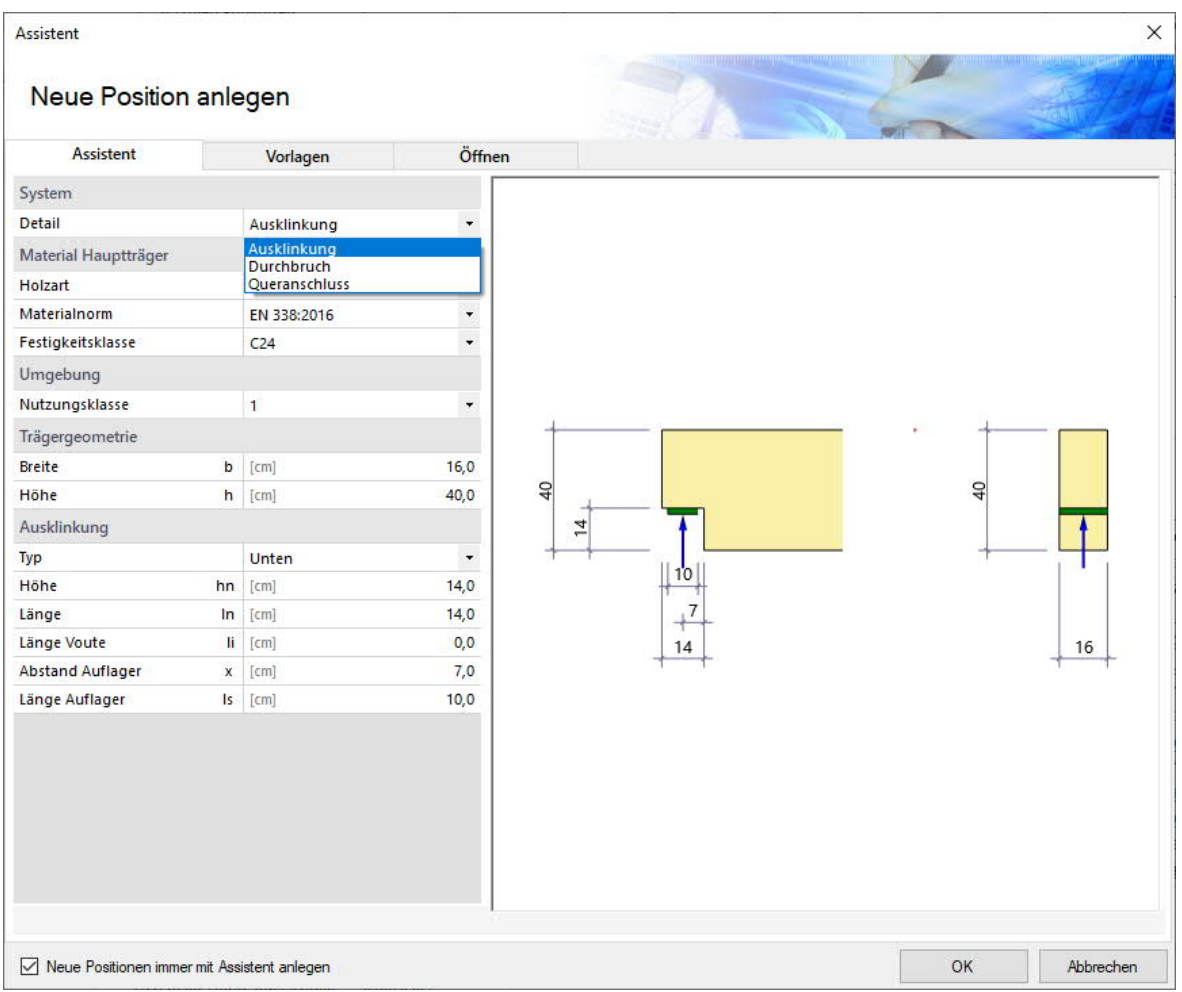

Anschließend können die Eingaben im Programm einfach ergänzt und weiterbearbeitet werden. Siehe auch [Bedienungsgrundlagen-PLUS.pdf](https://www.frilo.eu/wp-content/uploads/DE/Manuals/bedienungsgrundlagen-plus.pdf#I_0000_Inhalt)

#### <span id="page-3-2"></span>**Grafische Eingabe**

Sie können auch direkt in der Grafik Maße ändern/eingeben, über verschiedene Symbole (+ / x / Leuchtensymbol) Anpassungen vornehmen und auch auf Objekte (Lastpfeile, Träger, Auflager, Verstärkung…) klicken, um interaktive Eingaben in einem dann eingeblendeten passenden Dialog vorzunehmen.

Weitere Hinweise hierzu im Text.

Siehe auch Grafisch interaktive Eingabe in den [Bedienungsgrundlagen.](https://www.frilo.eu/wp-content/uploads/DE/Manuals/bedienungsgrundlagen-plus.pdf#Basics_0070_Grafikfenster)

#### <span id="page-3-3"></span>**Bemerkungen**

Sie können in den einzelnen Eingabeabschnitten jeweils eigene Bemerkungen eingeben – siehe hierzu auch [Bedienungsgrundlagen – Bemerkungseditor.](https://www.frilo.eu/wp-content/uploads/DE/Manuals/bedienungsgrundlagen-plus.pdf#Basics_0080_Bemerkungseditor)

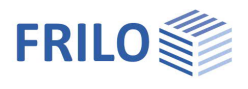

# <span id="page-4-0"></span>**Grundparameter**

Hier wählen Sie die gewünschte [Norm,](#page-1-0) das Material, die Nutzungsklasse sowie das System.

#### **Material Hauptträger**

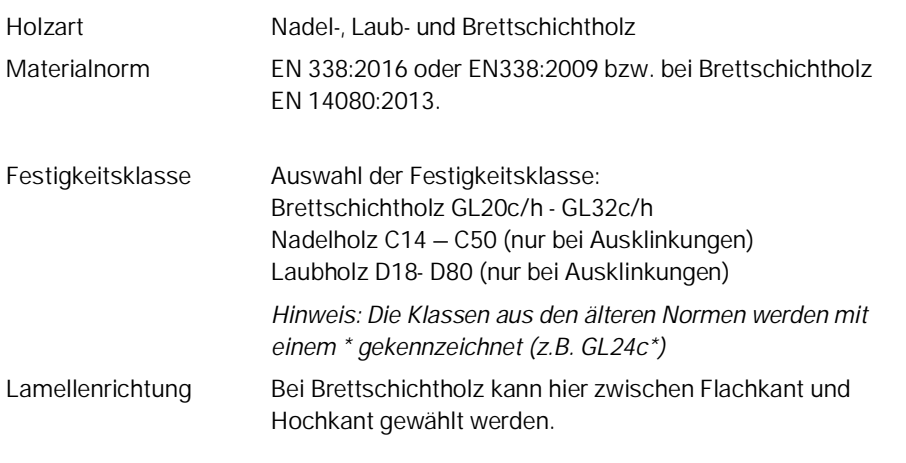

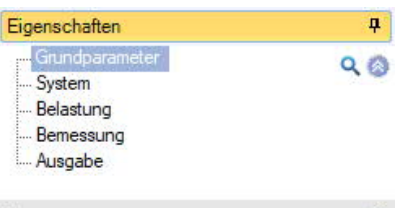

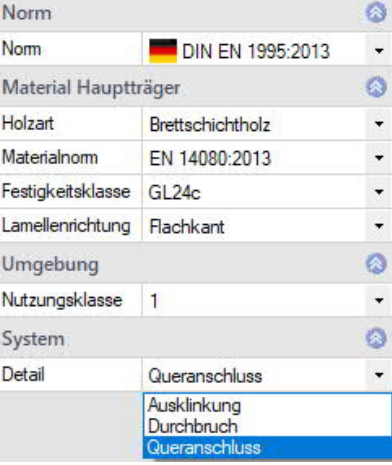

#### **Umgebung**

Nutzungsklasse 1 bis 3

#### **System**

Hier wählen Sie zwischen:

- Ausklinkung oder
- Durchbruch
- Queranschluss

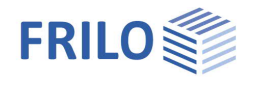

ņ

# <span id="page-5-0"></span>**System**

Je nach gewähltem System Ausklinkung/Durchbruch/Queranschluss werden die passenden Eingabeparameter angezeigt.

### <span id="page-5-1"></span>**Ausklinkung**

*Tipp: Editieren Sie die Maße direkt in der interaktiven Grafik.*

#### <span id="page-5-2"></span>**Trägergeometrie**

- **b** Trägerbreite
- **h** Gesamthöhe des Trägers

#### <span id="page-5-3"></span>**Ausklinkung**

- **Typ** Auswahl der Art der Ausklinkung: unten, oben rechteckig, oben schräg
- **hn** Höhe der Ausklinkung
- **ln** Länge der Ausklinkung
- **li** Länge der Voute
- **x** Abstand des Auflagers (Mitte) zum Ausklinkungsrand
- **ls** Länge der Auflagerplatte
- *Tipp: Über das 2D/3D-Symbol oben rechts in der Grafik können Sie das eingegebene System räumlich darstellen und kontrollieren.*

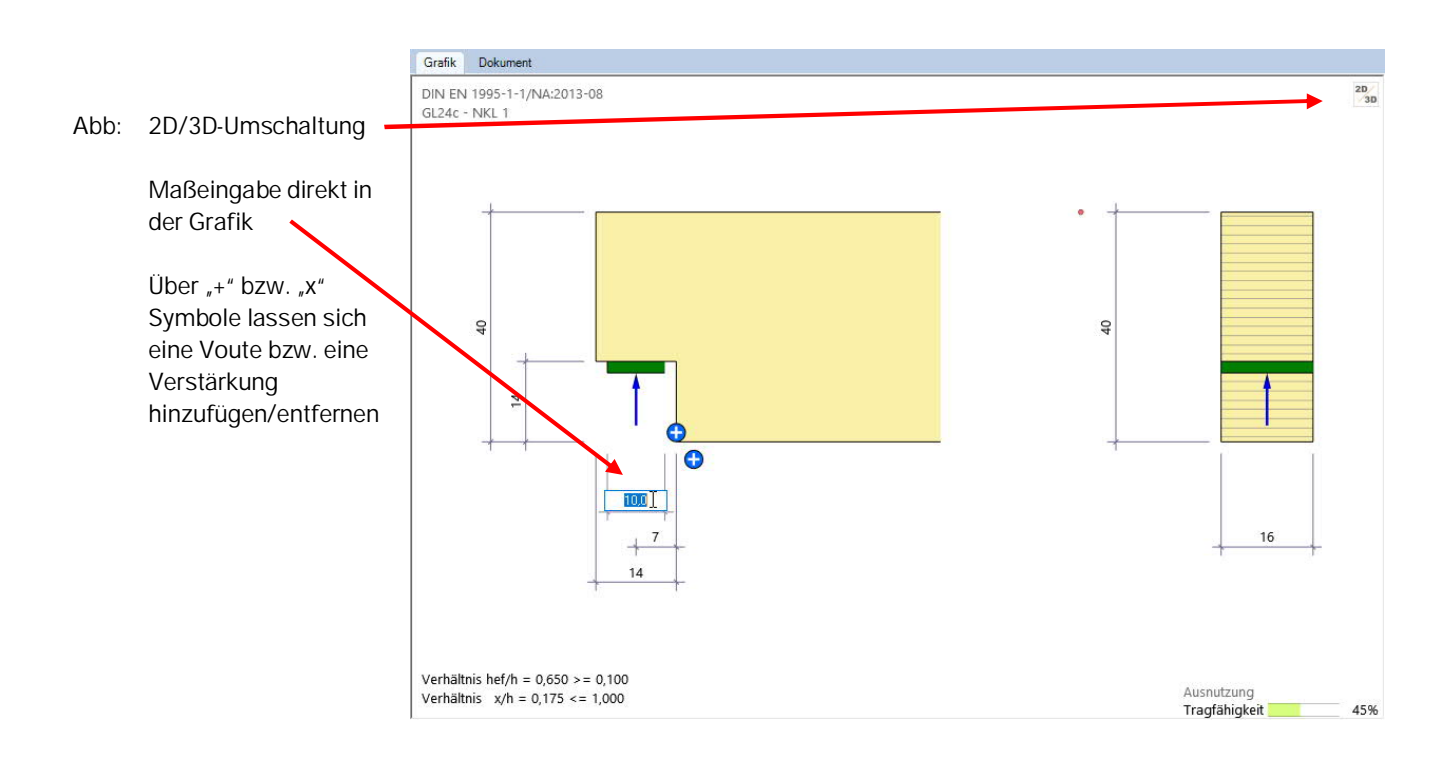

Eigenschaften Grundparameter  $Q$  $Q$ Belastung Bemessung Ausgabe

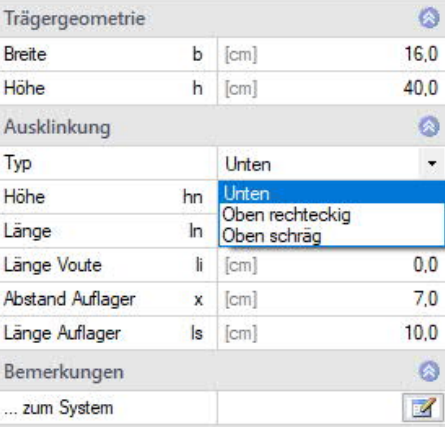

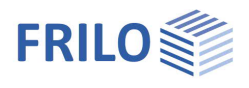

### <span id="page-6-0"></span>**Durchbruch**

*Hinweis: Durchbrüche im Sinne der Norm sind Öffnungen mit einem Durchmesser > 50 mm. Beachten Sie in diesem Fall die Regeln für geschwächte Querschnitte.*

*Tipp: Editieren Sie die Maße direkt in der interaktiven Grafik.*

#### <span id="page-6-1"></span>**Trägergeometrie**

- **b** Trägerbreite
- **h** Gesamthöhe des Trägers

#### <span id="page-6-2"></span>**Durchbruch (rechteckig/kreisförmig)**

- **lc** Kragarmlänge (Auflagermitte bis linker Trägerrand)
- **as** Abstand von Auflagermitte zum linken Rand des Durchbruchs
- **Typ** Wählen Sie zwischen rechteckigem oder kreisförmigem Trägerdurchbruch.
- **lh** Länge des Durchbruchs bei rechteckigem Durchbruch
- **hh** Höhe des Durchbruchs bei rechteckigem Durchbruch
- **rc** Ausrundungsradius in den Durchbruchsecken bei rechteckigem Durchbruch *Tipp: Bei rc = 0 kann über das Leuchten-Symbol in der Grafik der Radius automatisch angepasst werden.*
- **dh** Durchmesser bei kreisförmigem Durchbruch
- **hr,t** Abstand Oberkante Durchbruch zur Oberkante des Trägers
- **hr,b** Abstand Unterkante Durchbruch zur Unterkante des Trägers

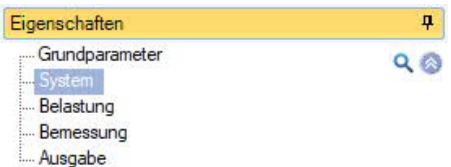

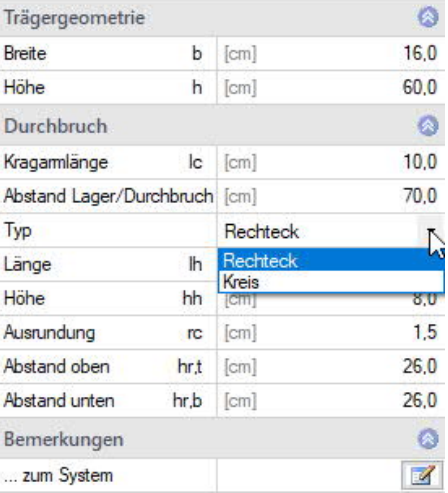

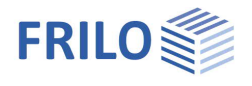

### <span id="page-7-0"></span>**Queranschluss**

#### <span id="page-7-1"></span>**Trägergeometrie**

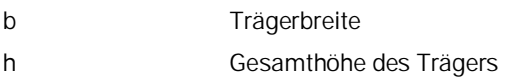

#### <span id="page-7-2"></span>**Anschlussgeometrie**

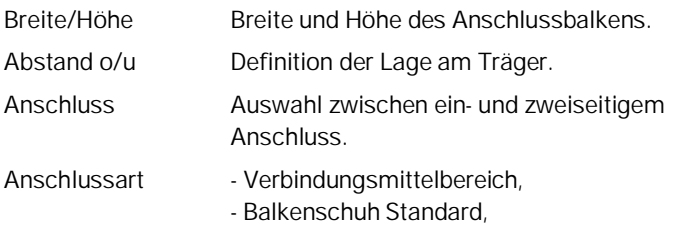

Entsprechend der gewählten Anschlussart werden die zugehörigen Parameter eingeblendet – siehe Abbildungen rechts.

#### **Abstände benachbarte Anschlüsse**

Einzugeben sind die Abstände zu benachbarten Anschlüssen links bzw. rechts.

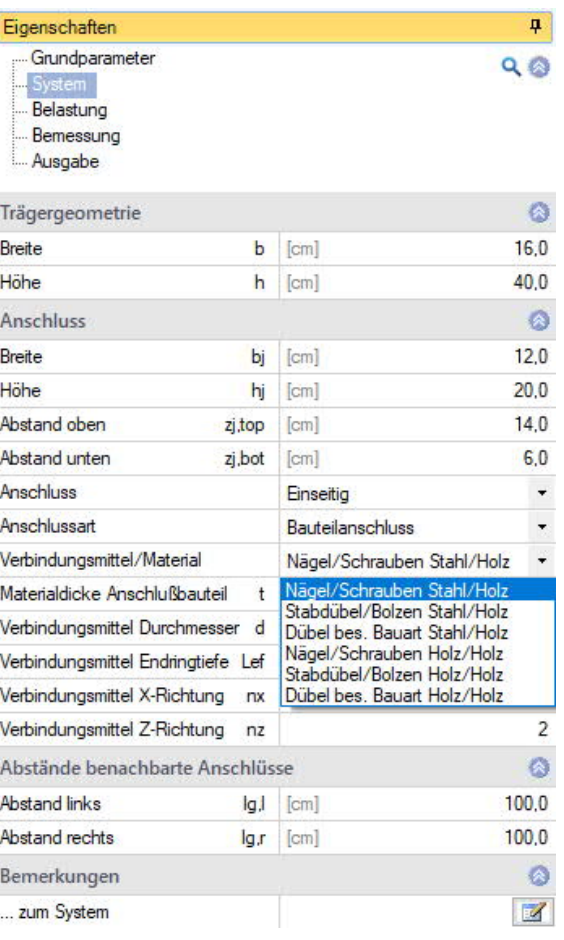

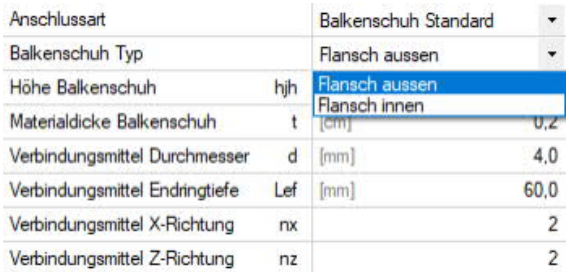

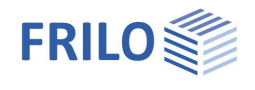

# **Belastung**

**KLED** Klasse der Lasteinwirkungsdauer Ständig, Lang, Mittel, Kurz, Sehr kurz, Kurz/sehr kurz

- **BS** Bemessungssituation:
	- Ständig (P/T)
	- Außergewöhnlich
	- Erdbeben

#### <span id="page-8-1"></span>**Ausklinkung**

**Fcd** Auflagerkraft = Bemessungswert der Querkraft

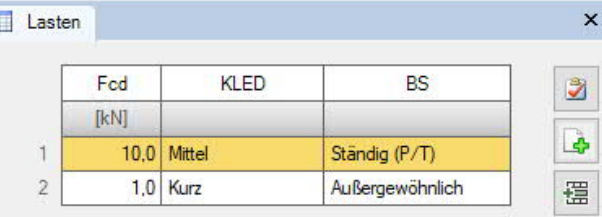

#### <span id="page-8-2"></span>**Durchbruch**

*Hinweis: Je nach Norm, untersuchtem System und Nutzungsklasse können unabhängig von der Beanspruchung Verstärkungen erforderlich sein.*

IE

- **Vzd** Bemessungswert der Querkraft am jeweiligen Ort: links (li), mitte (mi), rechts (re)
- **Myd** Bemessungswert des Momentes am jeweiligen Ort: links (li), mitte (mi), rechts (re)

Beachten Sie, dass bei runden Durchbrüchen die Randschnittgrößen im

<span id="page-8-0"></span>Abstand  $\pm a \cdot \frac{\sqrt{2}}{2}$ vom Durchbruchsmittelpunkt einzugeben sind.

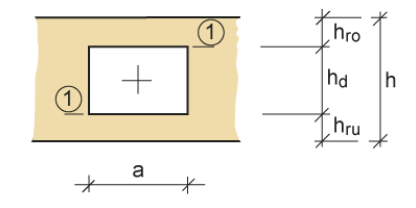

Das Programm ermittelt anhand der vorgegebenen Durchbruchsabmessungen den Ausnutzungsgrad der Zugkraft (ηFt) und des Biegerandspannungsnachweises ( $\eta \sigma R$ ).

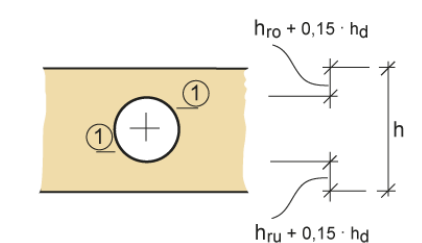

*Tipp: Ein Klick auf einen Lastpfeil in der Grafik öffnet den passenden Lasteingabedialog- siehe Abb. rechts.*

#### <span id="page-8-3"></span>**Queranschluss**

Vzd Auflagerkraft/Querkraft. Bemessungswert = Gesamtkraft aller Verbindungsmittel auf der betrachteten Seite.

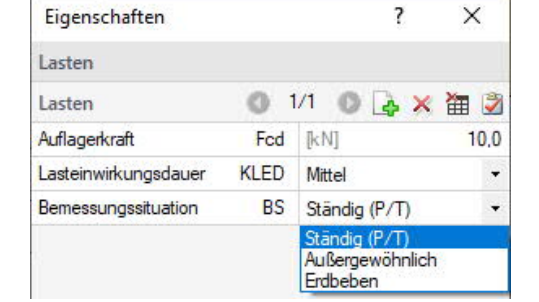

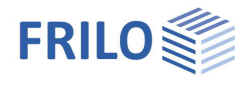

### <span id="page-9-0"></span>**Bemessung**

### <span id="page-9-1"></span>**Verstärkung**

- **Typ** Auswahl der Verstärkung:
	- Keine
	- Laschen aufgeklebt
	- Eingeleimte Gewindestange
	- Vollgewindeschraube
	- SPAX-Vollgewindeschrauben
- *Hinweis: Nach Auswahl der Verstärkung werden die entsprechenden Eingabefelder eingeblendet.*
- *Hinweis: Je nach Norm, untersuchtem System und Nutzungsklasse können unabhängig von der Beanspruchung Verstärkungen erforderlich sein.*

#### <span id="page-9-2"></span>**Laschen aufgeklebt**

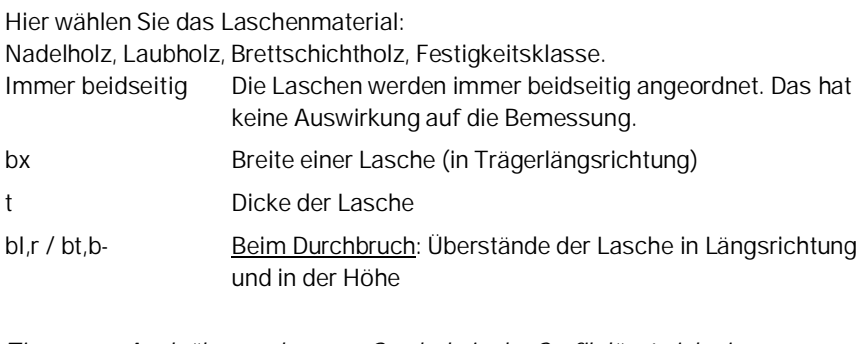

*Tipp: Auch über "+" bzw. "x" Symbole in der Grafik lässt sich eine Verstärkung hinzufügen/entfernen.*

### <span id="page-9-3"></span>**Eingeleimte Gewindestange**

#### **Parameter:**

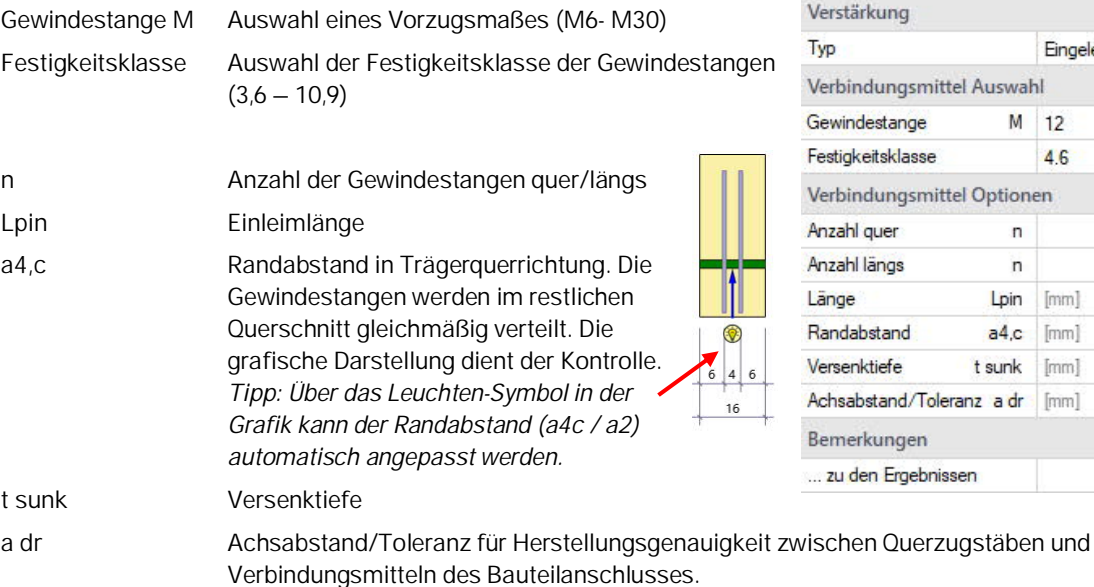

*Hinweis: Wenn sie keinen Wert eingeben (0.0) versucht das Programm einen sinnvollen*

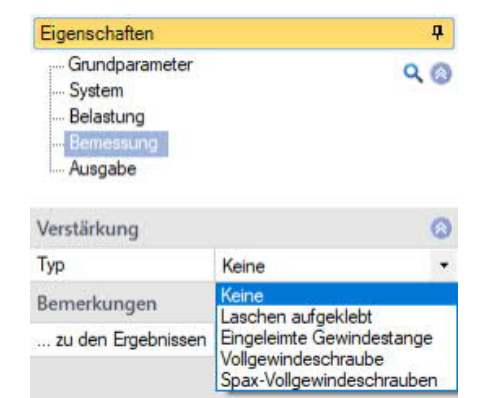

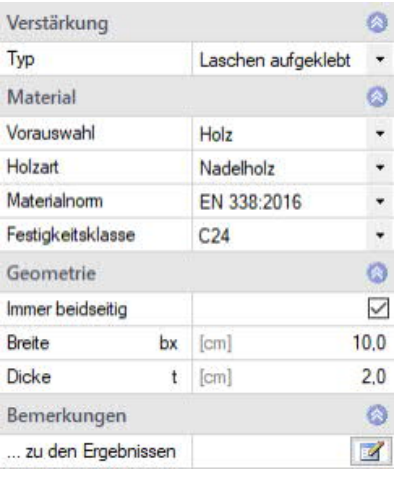

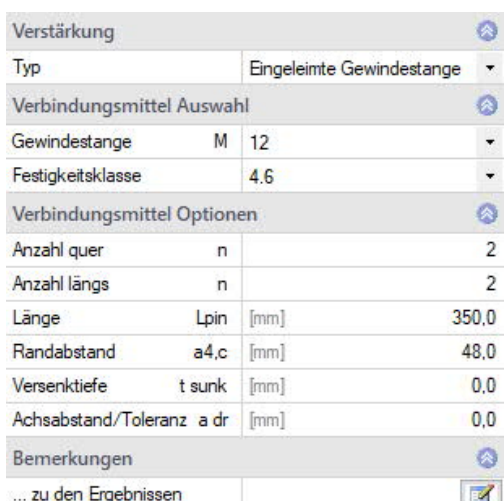

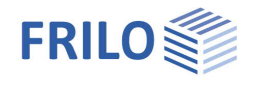

*Wert zu verwenden. Der Wert wird beim Verlegen ggf. vergrößert, damit sich kreuzende Verbindungsmittel sich nicht berühren. Zu große Werte können dazu führen, dass Querzugstäbe nicht mehr zwischen den Verbindungsmitteln des Bauteilanschlusses verlegt werden können. Dieser Wert gilt auch für die Prüfung des Abstands zur Spitze der Verbindungsmittel in Trägerquerrichtung. Hier wird geprüft, ob die Querzugstäbe überhaupt in Trägerlängsrichtung zwischen die Verbindungsmittel des Bauteilanschlusses eingepasst werden müssen.*

#### <span id="page-10-0"></span>**Vollgewindeschrauben / Spax**

#### **Parameter:**

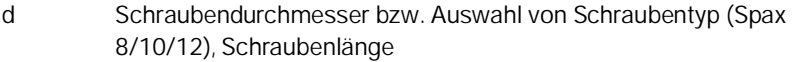

**di** Kerndurchmesser der Schraube

Bei den folgenden Werten können Sie bei Bedarf benutzerdefinierte Werte eingeben – dazu markieren Sie das jeweilige Kästchen

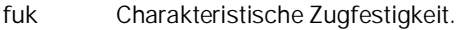

- **faxk** Charakteristischer Ausziehparameter. Bei Eingabe von faxk = 0 wird dieser automatisch bestimmt, bei Eingabe von faxk > 0 wird dieser Wert ohne Berücksichtigung der Längenabhängigkeit verwendet.
- **pk,ref** Charakteristische Rohdichte bei der die Werte für fax,k und fhead,k geprüft wurden.
- **ftensk** Charakteristische Zugtragfähigkeit

**n** Anzahl der Schrauben quer/längs

- **Lpin** Schraubenlänge/Einschraubtiefe *Hinweis: bei "0" wird der Minimalwert vom Programm gesetzt*
- **a4,c** Randabstand in Trägerquerrichtung. Die Schrauben werden im restlichen Querschnitt gleichmäßig verteilt.

*Tipp: Über das Leuchten-Symbol in der Grafik kann der Randabstand (a4c / a2) automatisch angepasst werden.*

**t sunk** Versenktiefe

a dr siehe "Eingeleimte Gewindestange

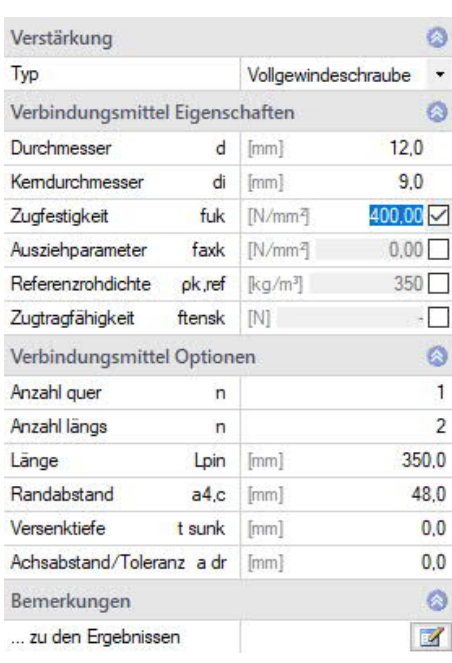

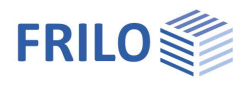

 $\mathbf{p}$ 

# <span id="page-11-0"></span>**Ausgabe / Ergebnisse**

Über das Register "Dokument" wechseln Sie in die Darstellung der Ausgabe.

Siehe hierzu auch: [Ausgabe und Drucken](https://www.frilo.eu/wp-content/uploads/DE/Manuals/ausgabe_und_drucken.pdf#I_0000_Inhalt)

Der Umfang der Ausgabe kann über das Ausgabeprofil definiert werden.

Markieren Sie die Ausgabeoptionen, die Sie haben möchten.

#### **Ergebnisse**

Die Ausnutzung wird rechts unten im Grafikfenster angezeigt oder über das Icon "Nachweise" in der oberen Menüleiste.

Als Ergebnisse werden die geometrischen Randbedingungen, die aufnehmbare Zugkraft sowie die Nachweise des Restquerschnittes und der gewählten Verstärkungen, sowie deren Ausnutzungsgrad ausgegeben.

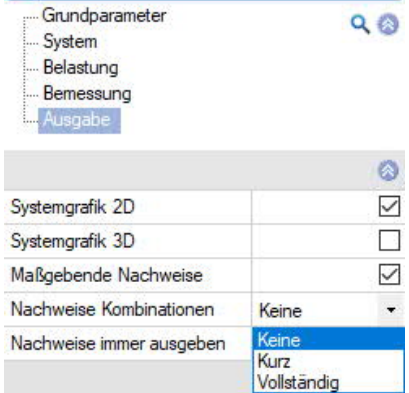

Eigenschaften

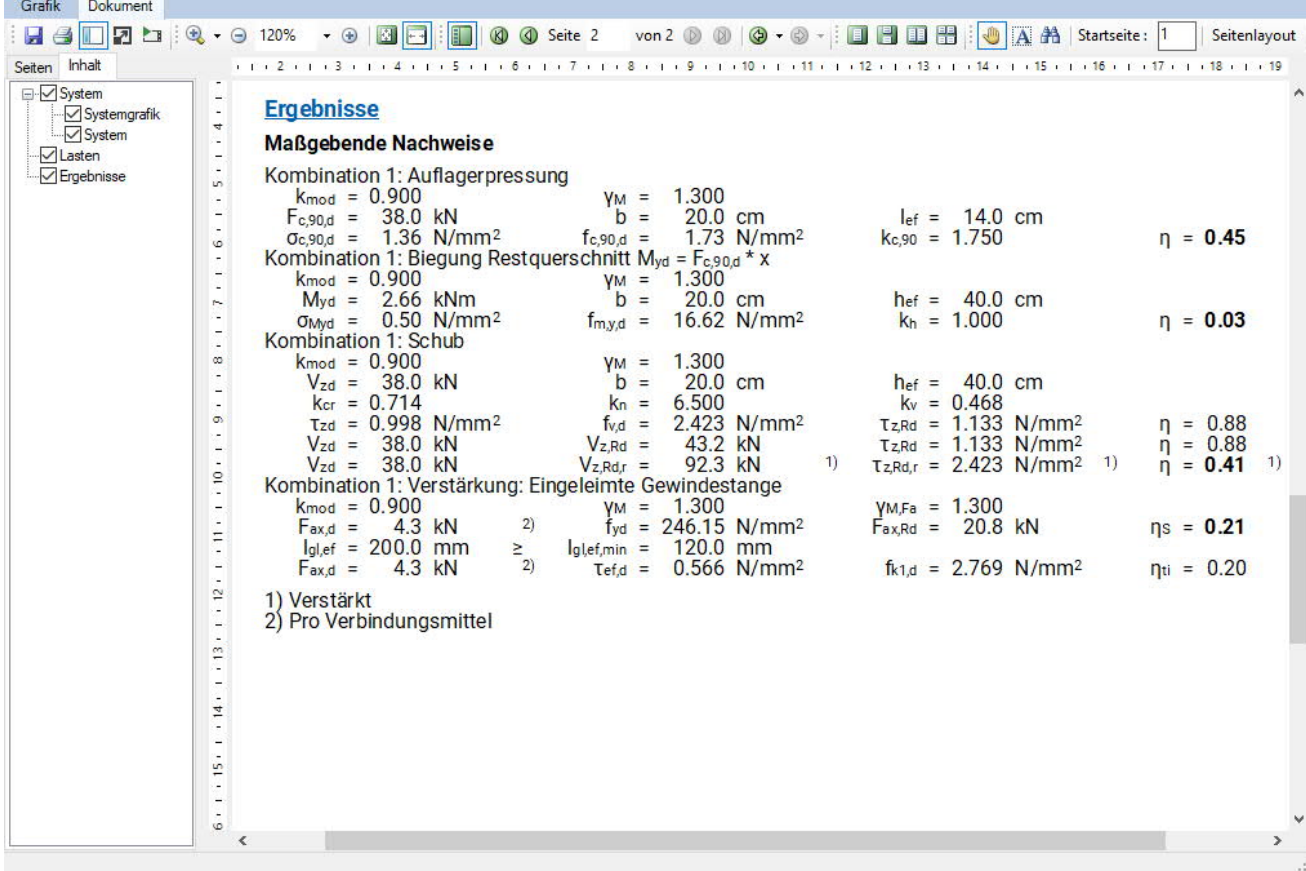

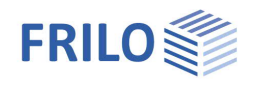

### <span id="page-12-0"></span>**Literatur**

- /1/ DIN 1052: 04.88, Teil 1, Holzbauwerke, Berechnung und Ausführung
- /2/ DIN 1052: 10.96, Teil 1 A1, Holzbauwerke, Berechnung und Ausführung, Änderungen
- /3/ Erläuterungen zur DIN 1052: 04.88
- /4/ DIN 1052: 08.2004
- /5/ Erläuterungen zur DIN 1052: 08.2004
- /6/ Zulassung Z-9.1-519, SPAX-Vollgewindeschrauben
- /7/ Blaß, Steck, Querzugverstärkungen von Holzbauteilen aus Bauen mit Holz, 03/99, 04/99, 05/99
- /8/ Blaß, Bejtka, Selbstbohrende Holzschrauben und ihre Anwendungsmöglichkeiten, Holzbau Kalender 2004
- /9/ Informationsdienst Holz, Teil 5 Konstruktionsbeispiele
- /10/ Brüninghoff, Schmidt ,Wiegand, "Praxisnahe Empfehlung zur Reduzierung von Querzugrissen" aus Bauen mit Holz, 11/93
- /11/ DIN EN 20898-1: Mechanische Eigenschaften von Verbindungselementen
- /12/ DIN 18800-1: Stahlbauten
- /13/ Anpassungsrichtlinie zur DIN 18800
- /14/ DIN 1052: 12/2008
- /15/ DIN EN 1995-1-1/NA:2010
- /16/ DIN EN 1995-1-1/NA:2013